# **Frequently asked questions by the participants in e learning training programme for cutting edge level functionaries of Gov. of Telangana state, on 10th and 11th Aug'2017**

#### **1Q) Is it possible to resume and go back to other module in between the session?**

**Ans)** Yes, if participant desires to follow another module during one session. He/she can click on exit for the current running module and click on another module (but unless the current module change to green tick mark the module is said to be not finished)

### **2Q) Is it mandatory to complete the activity/questionnaire in modules?**

**Ans)** Yes, unless the activity/questionnaire is completed the participant cannot access the next slide

### **3Q) Frequently getting error 'Parameter Missing'**

**Ans)** If the session is idle for more than 5 minutes then the session will expire and he/she will get the error 'parameter missing'

To solve the issue he/she need to logout from the session and re-login

# **4Q) Do marks acquired in the sample assessments (questionnaire/activities) are considered in any evaluation?**

**Ans)** No, the sample assessments are conducted for self-analysis on the particular skill. These scores are not considered.

#### **5Q) Is it possible to re-attempt the assessments/ questionnaire/activities?**

**Ans)** Yes, He/she can re-attempt the same assessment any number of times, scores are not considered

#### **6Q) is it possible to view the module in full screen?**

**M** https:/  $0<\alpha$ I

**Ans)** Yes, click on the left arrow as shown below to view the module in full screen

# **7Q) In goal setting module the 'NEXT' option is not active after 12 th slide!**

**Ans)** In Goal setting module he/she need to download the pdf by clicking on it, as shown on the slide

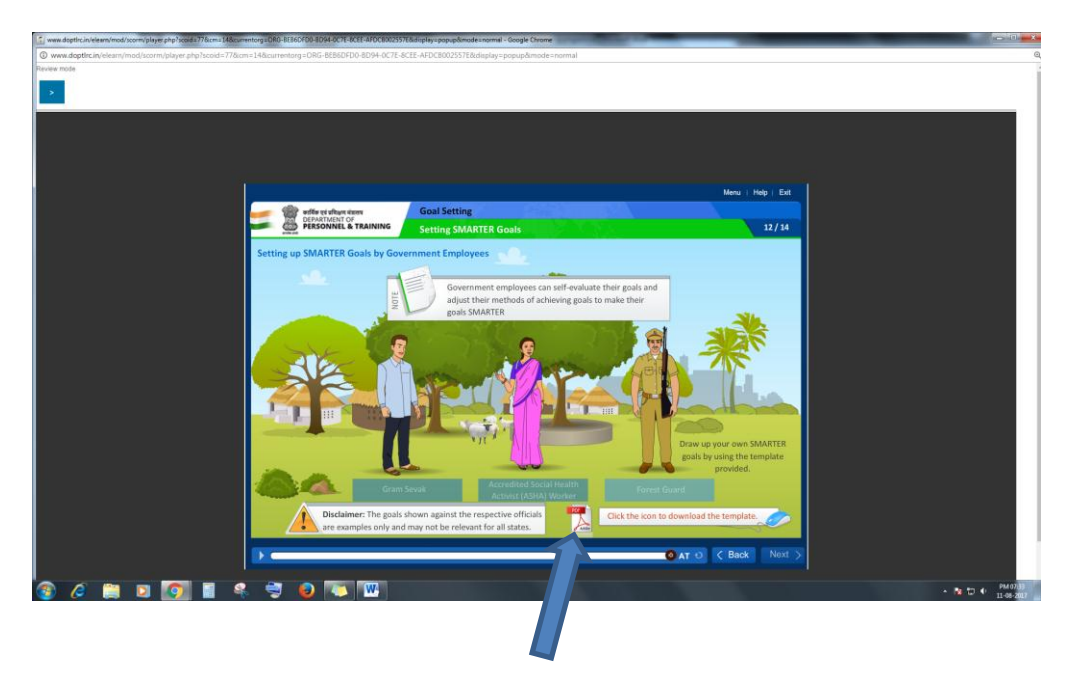

the current module will be minimized when pdf is open, to maximize, go to task bar and click on the module window as shown below, then the 'NEXT' option will become active

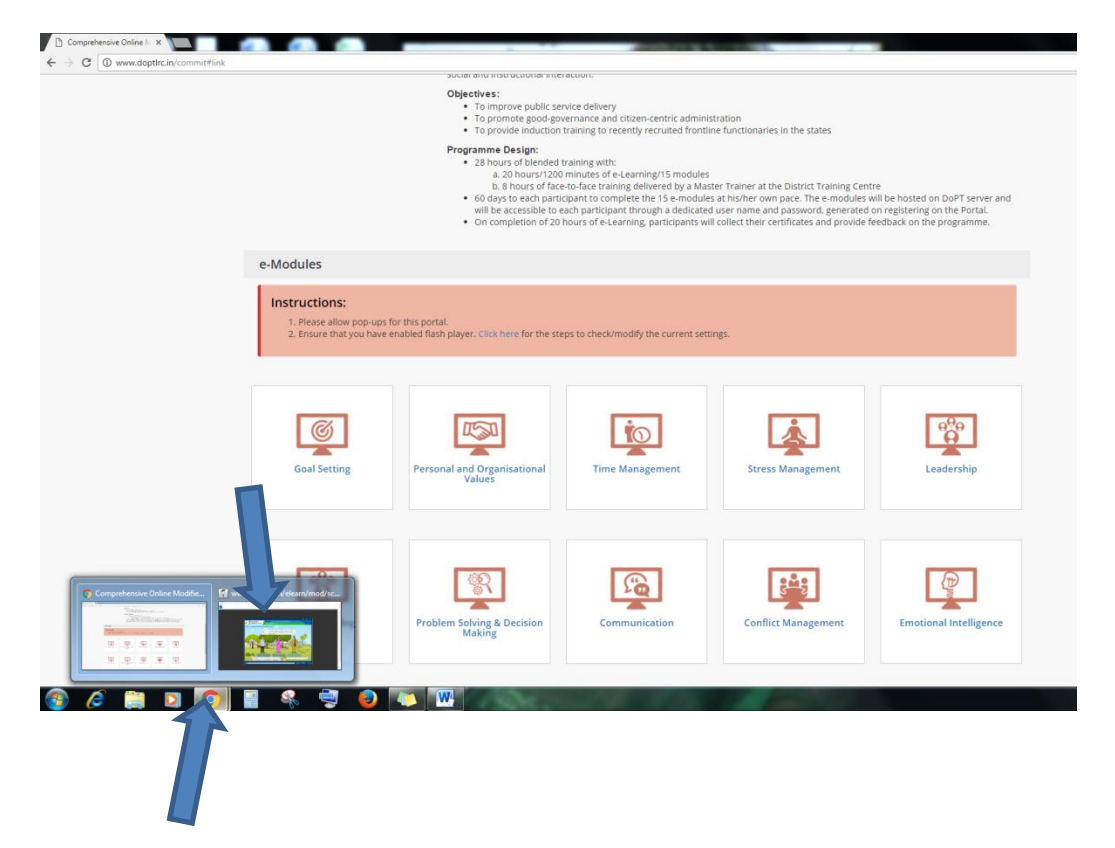

# **8Q) where can I find navigation for flash player plug-in, in different browsers?**

**Ans)** On DoPT home page after login, he/she will find the instruction, click on the link provided as shown below, then he/she will find the pdf for navigation to flash player plug-in in different browsers

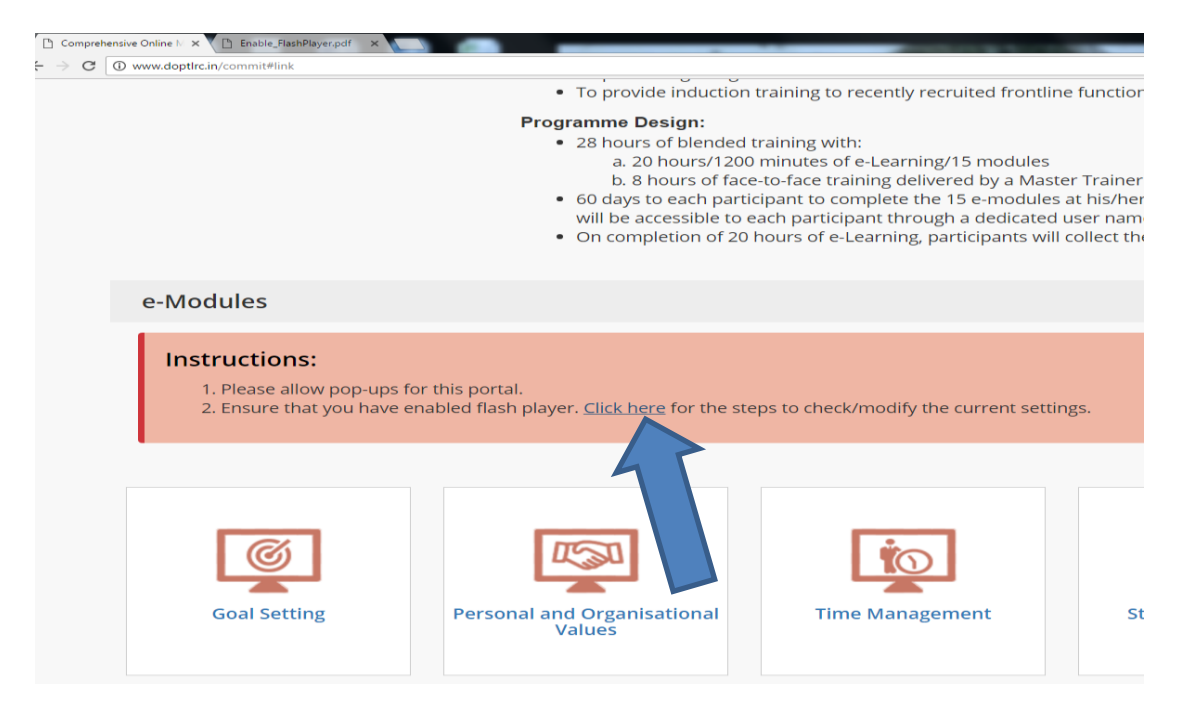

### **9Q) whom shall we contact for any further queries?**

**Ans)** The DELF Team for the concern district will be co-ordinating with the participants of that district.

If the issue was not resolved at DELF team then the participant can contact MCR HRDIT help desk Mana TV ( the queries addressed to mana tv will be answered and telecasted every friday at 5.00 pm to 6.00 pm starting from  $1<sup>st</sup>$  Sept'2017).

Contact details will be available in MCR HRDIT website (www.mcrhrdi.gov.in)